NU Foundation Funds Online, also known as NUFFO, is the online portal within Ali CRM where university partners access information about foundation-held funds for which they have **spending authority** or **viewing authority.** 

# **How do I access NUFFO and get help?**

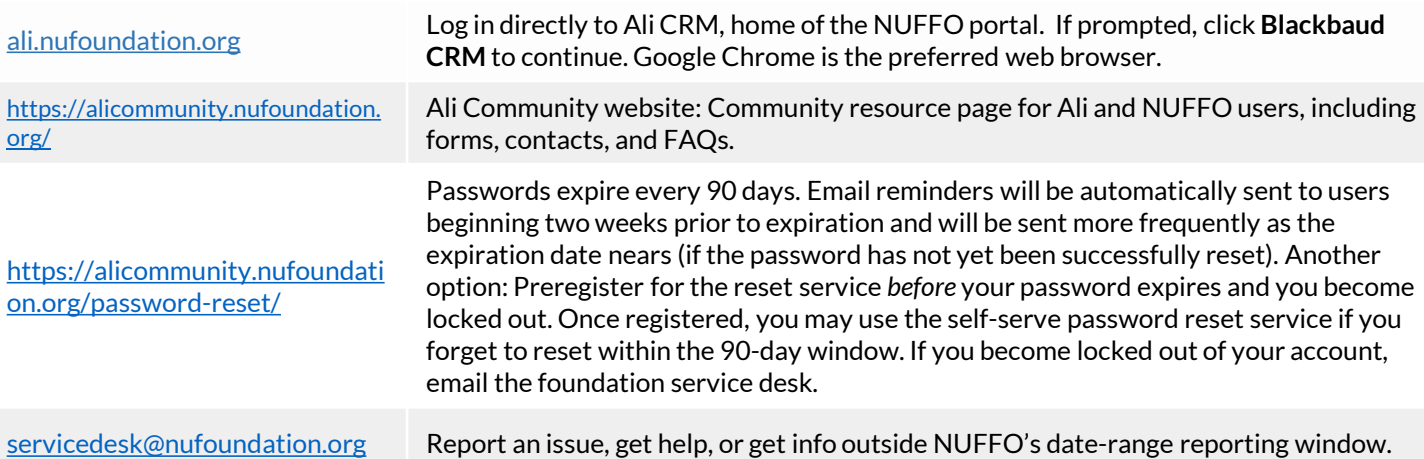

**OXIALETHEIACRM** 

# **NUFFO Home Screen**

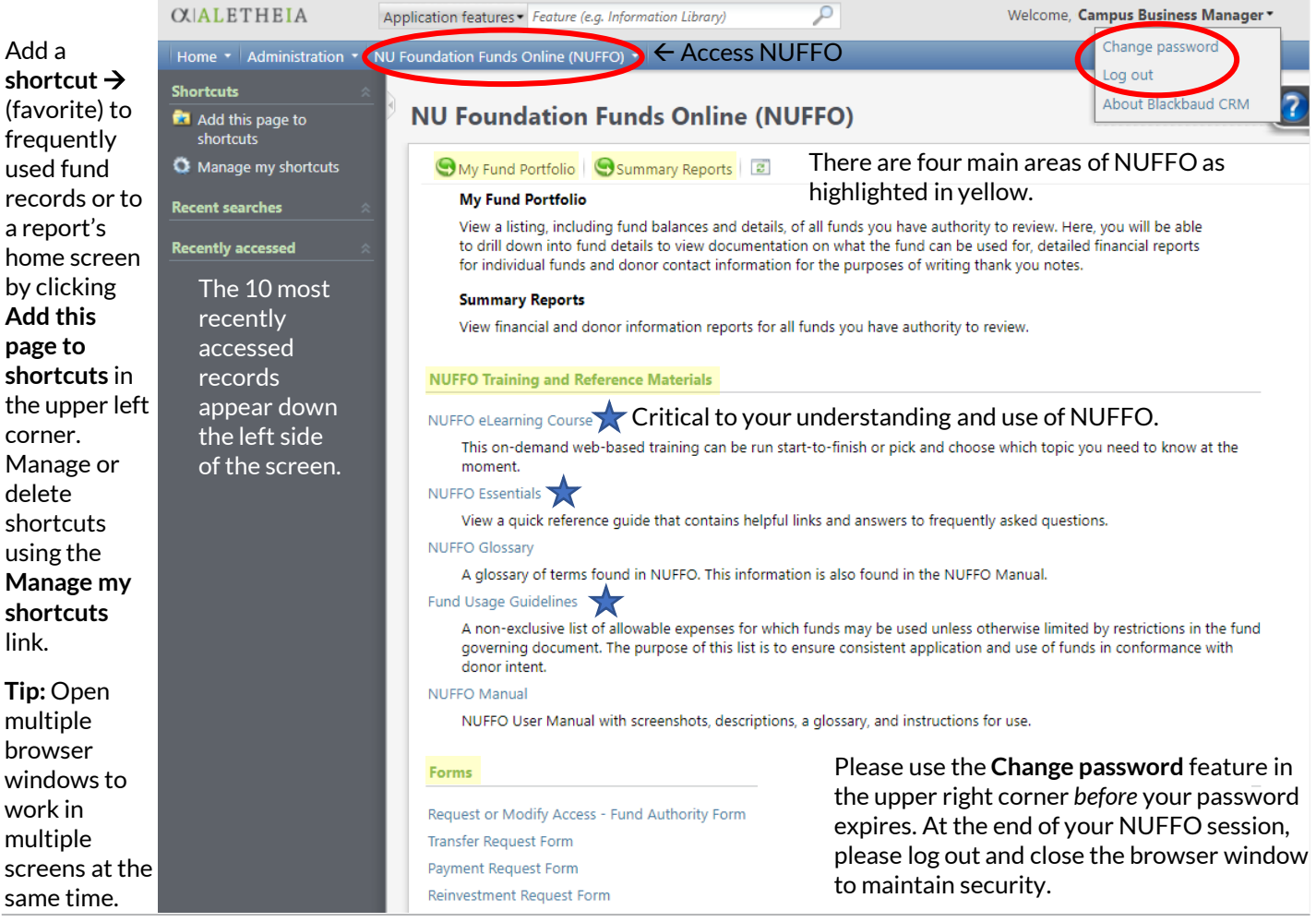

Page 1 of 7

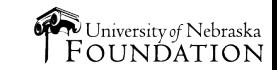

Confidential and Proprietary © University of Nebraska Foundation

# **My Fund Portfolio**

**Data in Ali stretches** across **multiple screens**: Notice you may have many pages of results to consider.

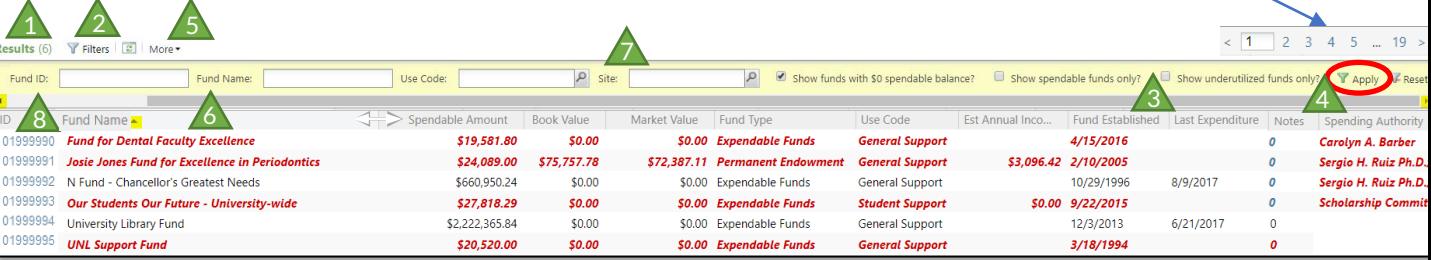

#### *Red italics = underutilized fund (see below for explanation)*

**Results:** By default, users see *all* funds to which they are assigned viewing and spending authority. The **number in parentheses** indicates the quantity of records found that match your search parameters. Sort columns or apply filters to change how data is reported.

**Apply Filters:** You may need to click the **Filters** button initially to expand/reveal the yellow filter settings pane. To use: Select filter(s), then click **Apply**. (You must click **Apply** after *every* change of filter parameter to regenerate the data.) **Note:** Filter settings in *Ali* are "sticky" and will remain active until the user removes or changes them. To return to a full listing of funds to which the user has access, click on **Reset** to remove all filters.

**Scroll Left and Right:** You may need to scroll side to side to view additional filter options and to click **Apply** or **Reset.** 

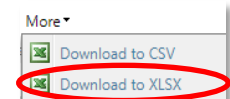

8

The **More** button offers the ability to download the data list. Exporting as XLSX is recommended. Once your use of this data is completed, please delete these records from your computer. Data updates in real time, so any data downloaded may be outdated.

**Sort Data:** Click any **gray column heading** to sort by its contents (even across multiple screens); a second click toggles to sort in reverse order. *Narrowing column widths brings additional columns into view.* 

**Sites:** Sites represent a hierarchy of the campuses, colleges and departments. You may filter for funds earmarked to support a specific site.

**Hyperlinks in Blue:** In this case, fund numbers drill down to the fund detail record.

## **Fund Detail Record**

**(top portion of a fund record)**

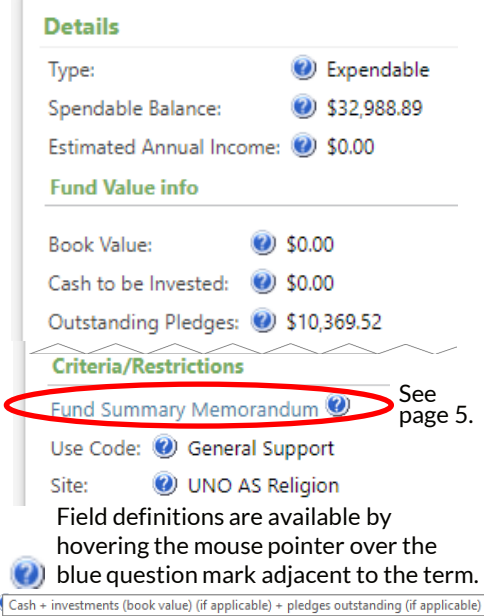

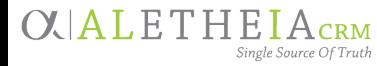

#### Underutilized Funds

Utilization of donor-established funds is an important step in the donorstewardship process. Donor gifts are made under the assumption that the university will utilize those dollars in a timely manner and for the purposes outlined in the fund governing document. No donor makes a gift intending for it to sit in a fund unspent.

To facilitate proper fund stewardship and utilization, underutilized funds are displayed in *red italics*. For a fund to be considered underutilized it must be one of the following:

- A **permanent endowed** or **quasi-endowed** fund in which the spendable balance is at least two times greater than the estimated annual income.
- An **expendable** fund in which the fund has had no expense or transfer activity in the past 24 months.

If a fund reaches underutilized status, this can be addressed by submitting a payment or transfer request or by reinvesting a portion of an endowed or quasi-endowed fund's spendable income back into the principal.

If plans are in place to utilize the fund over a period of time or if there is an explanation for why the fund is underutilized, please post a note on the **Notes** tab of an individual fund record.

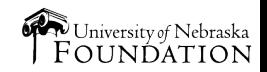

# **Fund Detail Record Tabs**

**(bottom portion of a fund record)**

Use the tabs on the bottom portion of a fund detail record to view information about *this one fund.*  **Financial Details:** The **Financial Details** tab offers report options for this one fund: **Revenue | Expense | Transfer | All Activity | Donor Information.** See page 5 for instructions on how to run financial reports.

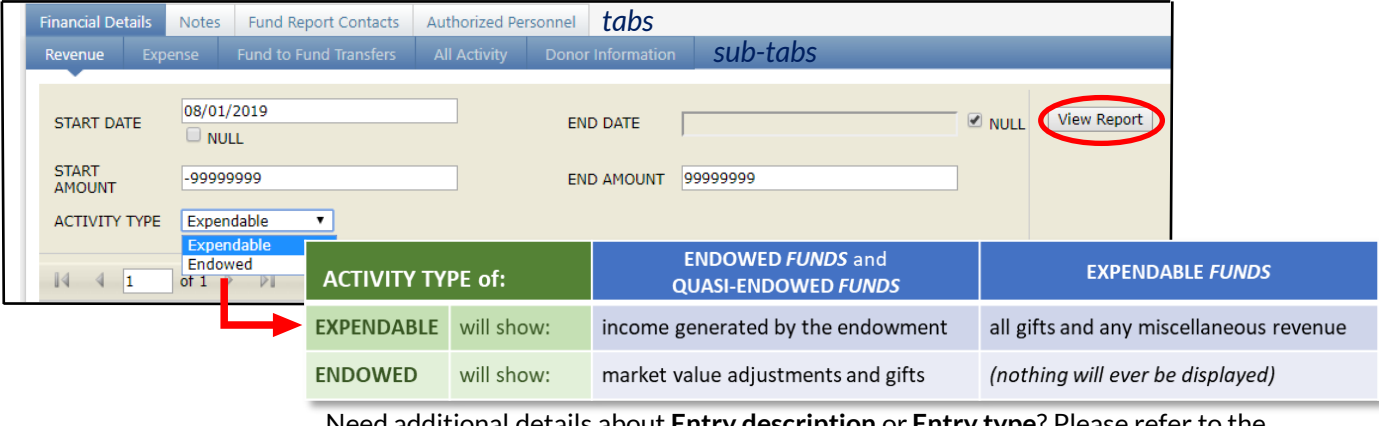

Need additional details about **Entry description** or **Entry type**? Please refer to the Navigate Summary Reports section of the NUFFO User Manual.

Revenue and All Activity: On the **Revenue** and **All Activity** sub tabs, pledge payments are listed by the date of *payment*, not the pledge date. Pledges are not included in the Revenue Report, only the pledge *payments*. These are displayed in NUFFO for a rolling 24 months.

Donor Information: The **Donor Information** sub tab provides a list of donors and their contact information for a specific fund. The information can be filtered by gift amount to show donors with specific giving ranges. Downloaded information will *not* include gift amounts in order to protect donor privacy. If exported, please choose file type Excel to preserve the data.

#### Fund Report Contacts: The **Fund Report**

**Contacts** tab provides details about any constituent receiving fund reports for this fund. Click the constituent name to access the salutation and mailing address.

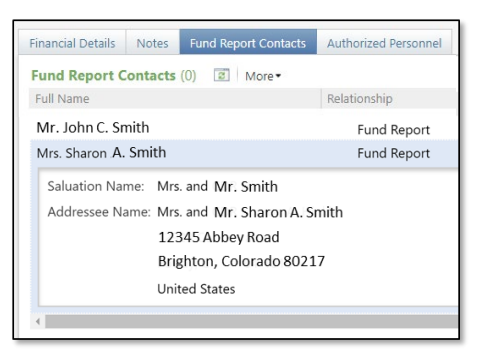

Authorized Personnel: The **Authorized Personnel**  tab identifies who has authority to view or spend from the fund. The spending authority must sign a form (for payment or transfer) when requesting funds.

**Note**: If payment is being made to the same individual who has spending authority on the fund requested, then the spending authority's supervisor must sign the request.

Notes: Use the **Notes** tab to enter information for the foundation regarding this fund. Notes may be added, edited or updated at any time. Notes expire and disappear after 24 months.

Choose the appropriate **Note Category,** then enter an explanation to share important information about this fund with all other users who have spending authority or viewing authority.

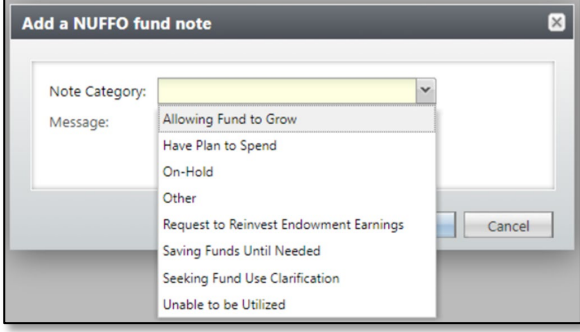

**Tip:** View additional [frequently asked questions](https://nufoundation.org/web/ali-secure/postcard-landing) and answers on the Ali Community home page.

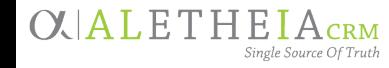

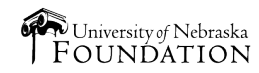

## **Summary Reports**

**Summary Reports** provide financial reporting on *all* funds to which a user has access. If you need a report about a *specific* fund's activity, go to **My Fund Portfolio** and find the individual fund's detailed record. Use these steps to run the report from the **Financial Details** tab.

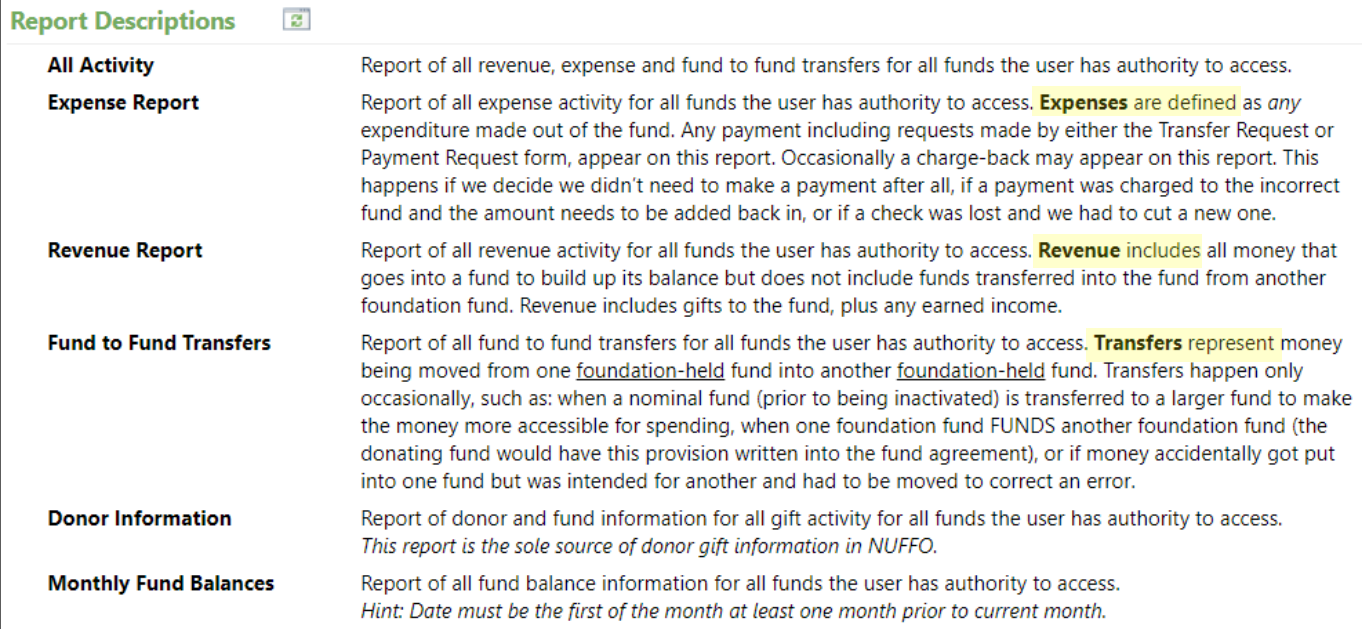

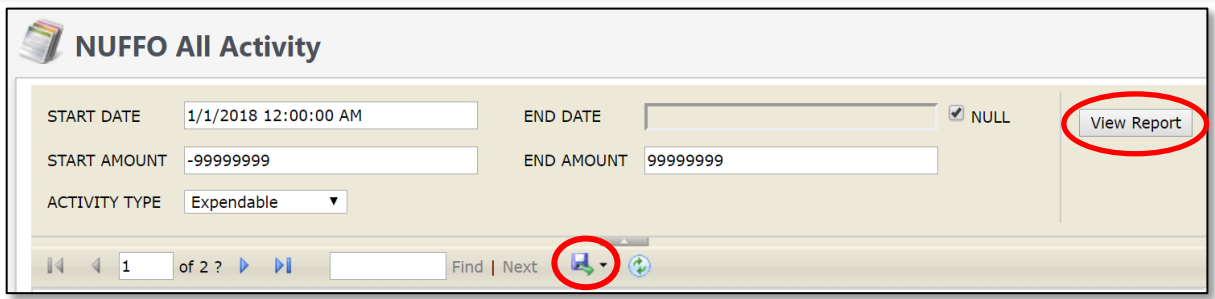

#### Running Reports in NUFFO

- 1. Uncheck the **Null** box(es) to enter the start date to create a custom date range for which to run the report. Leaving the **End Date Null** box checked will run the report through the most current entry.
- 2. Enter a gift amount range in the two amount boxes. Tip: If you wish to send a *form* letter for gifts below a certain amount, and a *handwritten note* for gifts above a certain dollar amount, run the report twice (for the same date range) to determine the donor listing by separate gift amount ranges.
- 3. Once parameters have been entered as desired, click **View Report**. Data will preview in the bottom pane, and the results may stretch across multiple pages.
	- **IMPORTANT:** *Not all gifts will be displayed in NUFFO.* NUFFO takes into consideration anonymous donors and gifts, deceased donors, donor contact preferences and other important factors. Downloaded information will *not* include gift amounts to protect donor privacy.
	- Certain entries appear in *blue italics*, indicating this is a gift for which soft/recognition credit was issued, such as for a spouse, matching gift or charitable foundation. This is *not* two gifts.
- 4. If required for business purposes, click the **blue disk icon** to export the report. Excel (XLSX) file type is recommended.
	- The downloaded file can be used as a data source to assist you in preparing mail-merged letters. Once your mailing is completed, please delete these files from your computer.

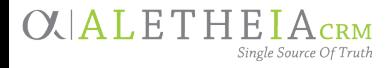

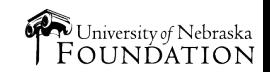

# **Understanding How To Spend My Funds**

## Fund Types

Funds are categorized by the investment code. The three most common types include permanent endowment, quasi endowment and expendable.

**Permanent Endowment:** The permanently endowed principal of a fund is invested, and only the spendable net income generated by the invested portion is made available for the purpose of the fund.

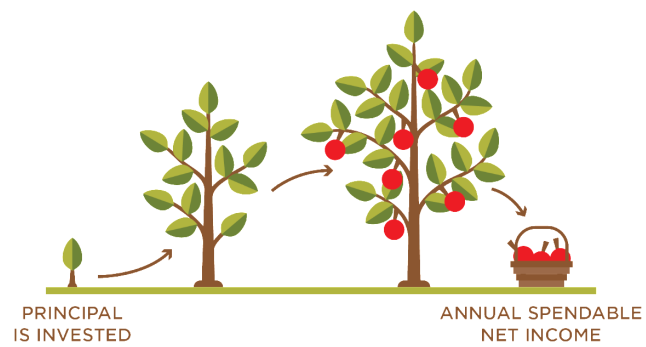

**Quasi Endowment:** The principal of a quasi-endowed fund is invested like a permanently endowed fund with only the spendable net income generated by the investment made available for the fund's purpose. However, the principal of a quasi-endowed fund may be un-invested and spent if permitted by the fund agreement, subject to the approval of the spending authority and/or the foundation based on the fund agreement language.

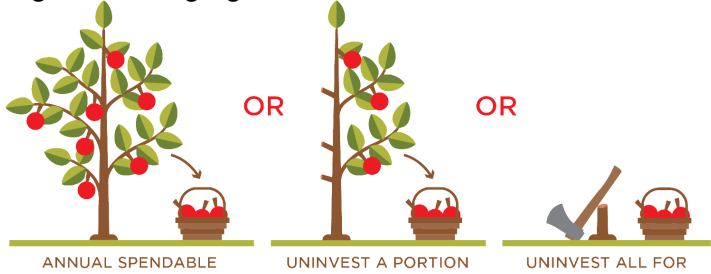

**NET INCOME** 

WHILE LEAVING THE REMAINING ENDOWMENT TO GENERATE SPENDABLE NFT INCOME

**SPENDING TOWARD** THE PURPOSE OF THE FUND

**Expendable Fund:** The balance of an expendable fund is not invested. Therefore, all gifts made to an expendable fund are immediately available for the purpose of the fund.

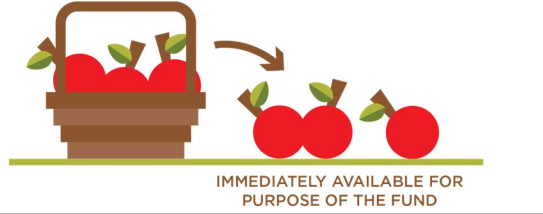

#### Use Code

A generalized "bucket" categorizing how a fund may be spent. It's important to always refer to the **Fund Summary Memorandum** for details about how the fund may be spent. Detailed **fund usage guidelines** may be found on the NUFFO home screen in Ali CRM.

#### Fund Summary Memorandum

Each fund has a legal fund governing document known as a *fund agreement*. The particulars of the fund agreement are summarized in the **Fund Summary Memorandum,**  which is available on a NUFFO fund detail record and provides details about *how the fund may be spent*. See page 3 of this guide.

#### Estimating Spendable Amounts

• If a fund is *endowed*, the spendable income it earns is posted to the fund on a monthly basis and can be viewed on each fund under the **Financial Details** tab under the **Revenue** sub-tab.

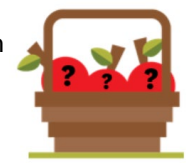

- An **estimate for annual income** is also available on the main NUFFO **Authorized Funds** screen or the **Fund Detail** screen.
- Estimates for *scholarship and fellowship funds* are reported in a slightly different manner. The **spendable amount** is based on the fund's available cash balance as of March 1. The amount reported as of that date does not reflect any billings the foundation may have processed since March 1 or any scholarships a college or department may have awarded but not yet billed to the foundation.

#### Gifts to Funds

- For *expendable funds*, the gift is added to the fund immediately and is available for immediate use.
- For *endowed and quasi-endowed funds*, the gift is received immediately, but it is invested on the first day of the following month.

#### Acquiring Donor Listings

To acquire a list of donors for annual recognition [purposes, please send a request to the development](https://nufoundation.org/contact)  officer assigned to your college or unit. The foundation cannot share specific gift amounts for donors in Ali CRM. Why? The university is subject to public records laws, and providing access to this information via the Ali CRM database or other paper or electronic records makes gift information subject to disclosure by the university as a public record.

Page 5 of 7

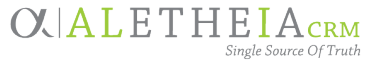

Confidential and Proprietary © University of Nebraska Foundation

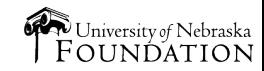

# **Forms: Requesting Funds from the Foundation**

Two different forms are used to request funds from the foundation. All forms are available for download from within NUFFO, or from the Ali Community web site: [www.nufoundation.org/ali](http://www.nufoundation.org/ali). Detailed instructions and requirements are included with each form.

#### Form Preapproval

The foundation is happy to preapprove your form to ensure it contains all the necessary information. It still eventually needs to be submitted in hard copy form with all necessary signatures and attachments in order to be paid.

Most common errors:

- Purpose/benefit to the university is not clearly stated.
- Tax ID or Social Security number has not been provided.
- Original detailed receipt (or explanation for why copy was provided) is not included.
- Sales tax is not included.
- Contact section is incomplete.

#### **UNF Contact:** [PreApproval@nufoundation.org.](mailto:PreApproval@nufoundation.org)

#### Request for Payment

Use this form to request payment be made to a vendor or to reimburse an employee expense.

#### Request for Transfer

Use this form to request reimbursement of a university expense that has already been paid and for which a transfer of UNF funds to a university (WBS) account is required.

#### Request for Reinvestment

Use this form to request a reinvestment of funds; this should be used in very limited situations. Honoring our donors' preferences for their funds to be spent in accordance with their specified purpose is always preferable to reinvesting and growing a fund. A request for reinvestment in any permanently endowed fund will result in those funds no longer being available as spendable, and they cannot be transferred back to the spendable balance once they have been reinvested.

#### Form Tips:

Spending Tips:

- Forms must *always*include spending authority's **original signature** of approval (no copies or emails).
- Forms *may* require additional signatures:
	- If payment is for *reimbursement* of a university employee, use a Payment Request Form. The employee being reimbursed and the employee's direct supervisor must sign the form. The spending authority must also sign (if his or her signature is not already included on the form).
	- If the payment is *taxable income* to the employee (an award, honoraria or payment for services rendered), a check cannot be issued from the foundation to the employee. Instead, work with university payroll to issue payment to the employee and submit a Transfer Request Form for reimbursement from the foundation fund.

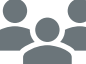

**To whom should I submit my form?** Contacts are posted online at: [www.bitly.com/HowToRequestFoundationFunds](http://www.bitly.com/HowToRequestFoundationFunds)

- 1. **Spend the most restrictive funds first.** Leave more flexible funds available for alternate uses later.
- 2. Consider **tax-exempt benefits** of having the university pay, then request reimbursement (via Transfer Request form).
- 3. **Alcoholic beverages** *may* be allowed using foundation funds (via Payment Request form).

#### 4. **If a fund has more than one spending authority:**

- Collaborate to ensure funds are *not* overspent.
- More than one spending authority signature *may* be required (refer to the Fund Summary Memorandum for details).

#### Date Ranges of NUFFO Information:

*Gift* information is available for the prior 12 months.

*If you need information outside NUFFO reporting date ranges, email UNF service desk.*

*Financial* information (revenue and transfer activity) is available for the prior 24 months.

*Last Expenditure Date* (reported on the **My Fund Portfolio page** and **individual fund record**) is the date of the last expense paid from the fund. If the field is blank, there either has been no expense paid from the fund or the last expense was paid prior to 2005.

*Expense Reports* (generated on the **Summary Reports page** or the **individual fund record**) can be run for the prior two years' of expenses. A user can enter a date outside of the prior two years, but results will only be returned if they fall within the past 24 months.

**OUALETHEIACRM** 

Page 6 of 7

# **NUFFO Quick Links**

Click any green icon below to access the information.

# [Ali Community Website](https://alicommunity.nufoundation.org/)

This is a one-stop shop for everything Ali CRM + NUFFO, including system login, forms, training resource eLearning course and more.

# [Password Help](https://alicommunity.nufoundation.org/password-reset/)

Passwords expire every 90 days; watch for email reminders and change your password before it expires so you are not locked out of your account. If locked out, email [servicedesk@nufoundation.org.](mailto:servicedesk@nufoundation.org)

## How to View My Funds

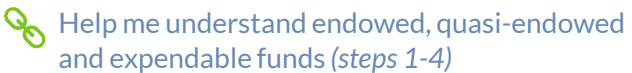

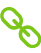

 $\mathbb{Q}_{\mathbb{C}}$  How long is data available in NUFFO?

How do I filter my funds list so I can search by certain criteria and balances?

 $\mathbb{Q}_{\mathbb{S}}$  Who can spend, who can view  $\mathbb{Q}_{\mathbb{S}}$  this fund?

Why are certain funds listed in *red italics*? (underutilized funds)

 $\mathbb{Q}_{\mathbb{O}}$  Help me access transaction activity for a specific fund or a group of funds

# H[ow t](https://rise.articulate.com/share/Cd65gutAMqEGmCgZ90wtYaRtiqdIGz1m#/lessons/pdqANdumVT9IWaqyVTbNtMM-hvHHfVoG)o Thank my Donors

- $\mathcal{Q}_{\mathcal{O}}$  How to thank my donors
- $\bigoplus$  How do I get a list to thank all my donors?
- $\mathbb{Q}_{\bigcirc}$  [H](https://rise.articulate.com/share/Cd65gutAMqEGmCgZ90wtYaRtiqdIGz1m#/lessons/W6_bZqEKNlsaSMxJeVAgwEtCs9QOb7mJ)ow to find donors to a specific fund
- **A** [H](https://rise.articulate.com/share/Cd65gutAMqEGmCgZ90wtYaRtiqdIGz1m#/lessons/22FCgAOL2jxJ6BfipBTF7cHAJG14JjG0)ow do gifts come to the foundation?

Why does the Donor Information Report list duplicates i[n blue](https://nufoundation.org/documents/4509596/5437313/NUFFO+Essentials+Sheet+for+university.pdf/0104ffd9-615b-01c5-95e1-0da10fe70c25)?

and *(page 4, step 3)*

- **(4)** Why doesn't the foundation provide specific gift amounts for donors in Ali CRM?*(refer to NUFFO paragraph at top)*
- $(\langle \cdot| \cdot)$  [W](http://www.nufoundation.org/ali)hy aren't all gifts displayed in NUFFO? *(refer to NUFFO paragraph in italics)*

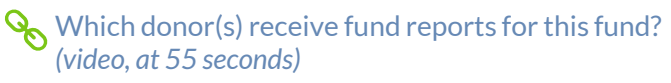

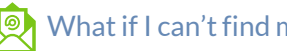

What if I can't find my funds?

# How to Spend My Funds

 $\mathbb{Q}_{\mathbb{C}}$  [W](https://rise.articulate.com/share/Cd65gutAMqEGmCgZ90wtYaRtiqdIGz1m#/lessons/Sp79AwVl7fCr92QHjxDE8xaOZ7sZTgrV)hat are the spending criteria attached to this fund? *(Steps 1-4 and 10-13)*

- (A) What is the specific purpose/criteria of this fund? (Fund Summary Memorandum)
- [H](http://bit.ly/FundUsageGuidelines2019)elp me understand general fund usage (spending) guidelines

 $\textcircled{4}$  How much can I spend?

[H](https://rise.articulate.com/share/Cd65gutAMqEGmCgZ90wtYaRtiqdIGz1m#/lessons/Sp79AwVl7fCr92QHjxDE8xaOZ7sZTgrV)elp me plan/budget*(steps 5-9)*

- [W](https://rise.articulate.com/share/Cd65gutAMqEGmCgZ90wtYaRtiqdIGz1m#/lessons/Sp79AwVl7fCr92QHjxDE8xaOZ7sZTgrV)ho can spend, who can view this fund? *(step 14)*
	- [W](http://www.bitly.com/FAQsNUFFO)hy isn't the expense/transfer request I
	- submitted reflected in the total balance?

What if I can't find my funds?

[W](https://rise.articulate.com/share/Cd65gutAMqEGmCgZ90wtYaRtiqdIGz1m#/lessons/iMAzAY9cOXF4c_GS5T4Q0wvpD6HEEqPh)hich form should I use to request money from the foundation?

Tips [f](https://rise.articulate.com/share/Cd65gutAMqEGmCgZ90wtYaRtiqdIGz1m#/lessons/Sp79AwVl7fCr92QHjxDE8xaOZ7sZTgrV)or  $\mathbb{S}_{\mathbb{S}}$ spending and  $\mathbb{S}_{\mathbb{S}}$  form completion

[W](https://rise.articulate.com/share/Cd65gutAMqEGmCgZ90wtYaRtiqdIGz1m#/lessons/Sp79AwVl7fCr92QHjxDE8xaOZ7sZTgrV)ho needs to sign the form?

 $\textcircled{\tiny{H}}$  To whom do I submit my form?

How to Add, Change or Remove Access

To change or remove access *to funds*, complete and submit an updated Fund Authority Form.

To close an Ali CRM or NUFFO user account, email service desk.

Page 7 of 7

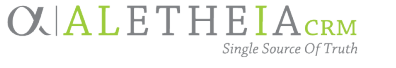

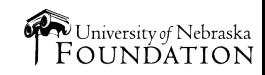